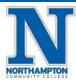

### **Register for Classes**

### **Overview**

The steps below will cover how to register for classes in Workday. There are a few ways to register for course sections:

- 1. You can use the **Find Course Sections and Register** report to register for each course section.
- 2. You can access a schedule you created previously and register in the course sections you added.
- 3. You can access your **Academic Plan** to choose course sections to register in.

The steps below will show how to register from the **Find Course Sections and Register** report. See the quick reference guides on the **Academic Plan** and **Creating a Schedule** for information on registering through these paths.

#### **Process:**

1. From the Workday homepage, click the <u>"Academics"</u> application.

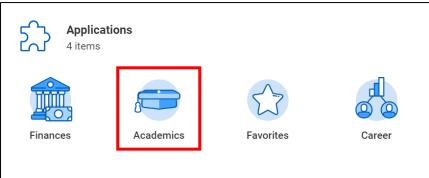

- 2. On your "Academics" dashboard, click "Find Course Sections and Register (Academic Period).
  - a. Note: The Academic Period currently open for registration will be shown there may be more than one period listed.

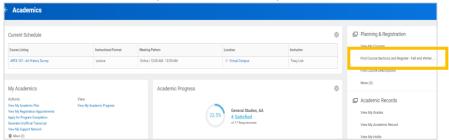

- 3. The Academic Period that is open for registration will default into the "Start Date within" field.
  - a. To see future Academic Periods, click on the "X", type the Academic Period you are looking for into the search field

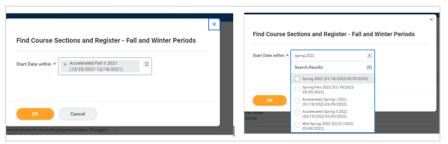

4. Click "Ok"

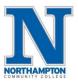

## **Register for Classes**

5. On the <u>"Find Course Sections and Register"</u> report, the course sections for the chosen semester will appear. You can search for a class using the top search bar or narrow the report using the filters on the left side.

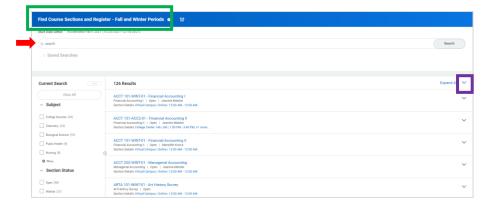

6. To see additional information, click the <u>arrow icon</u> next to the course section.

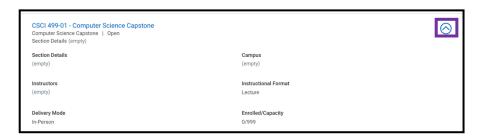

7. To register for the course, click the course section link to open the <u>"View</u> Course Section" screen.

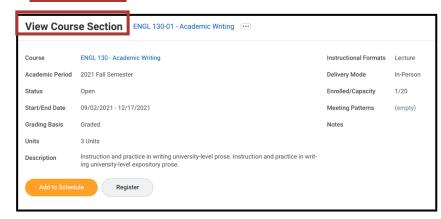

- 8. Click on the "Register" button
  - a. When registration begins, the <u>"Register"</u> button will be shown on this screen. Note that you will *not* see this button if you are not currently within the registration window or you are not eligible for the course.

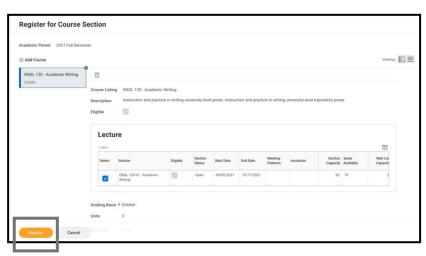

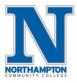

# **Register for Classes**

- 9. Review the course section to make sure you have chosen the correct course section.
- 10. To add additional course sections for registration, click the <u>"Add Course"</u> button at the top left corner.

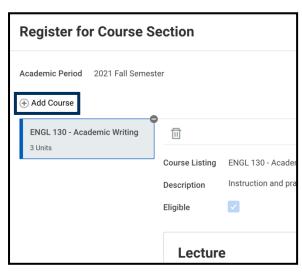

11. When you are finished, click <u>"Register"</u>. If registration was unsuccessful, the system will instruct you as to the errors in enrollment. Example errors might be a hold impacting registration, not meeting a prerequisite, or a time conflict.